#### 学生端**-**学分认定操作指引

#### 一、先找到需要认定学分的课程编号("课程成绩查询")

特别提醒,用普通话证书、驾驶证等技能证书认定选修学分的,认定课程统一归为"15010111 素质拓展";用志愿者服务时长等实践活动认定选修学分的,认定课程统一归为"15010173 社

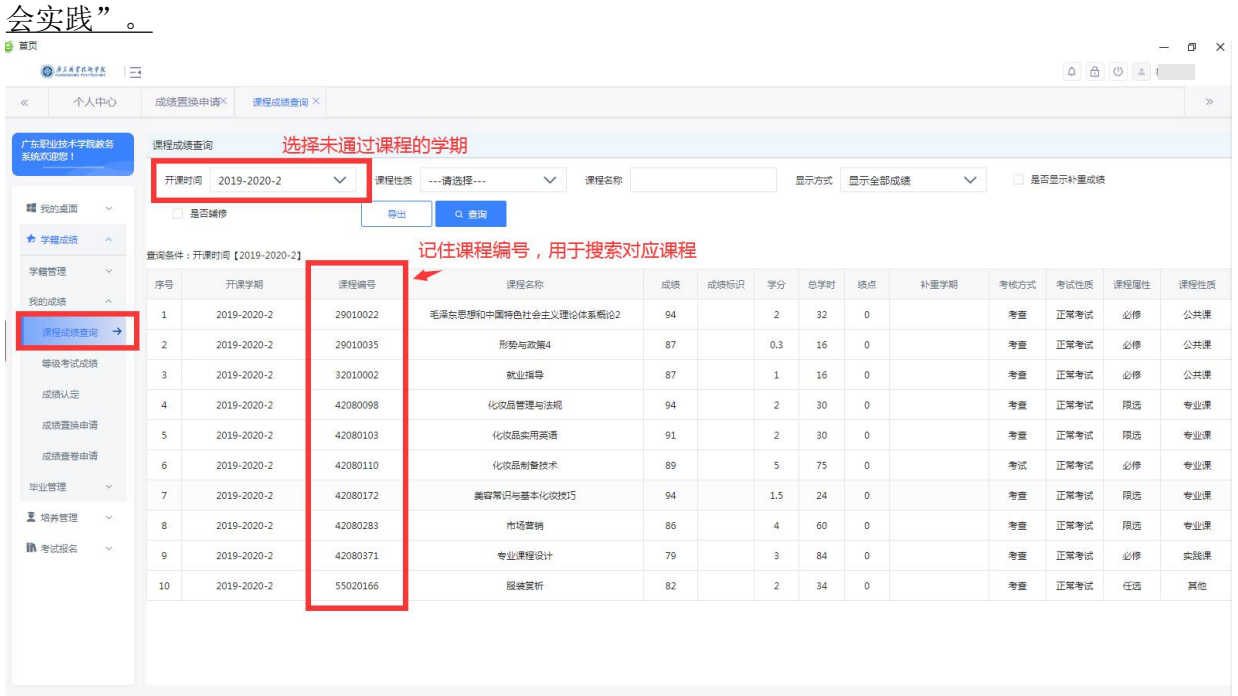

# 二、进入置换页面("成绩置换申请")

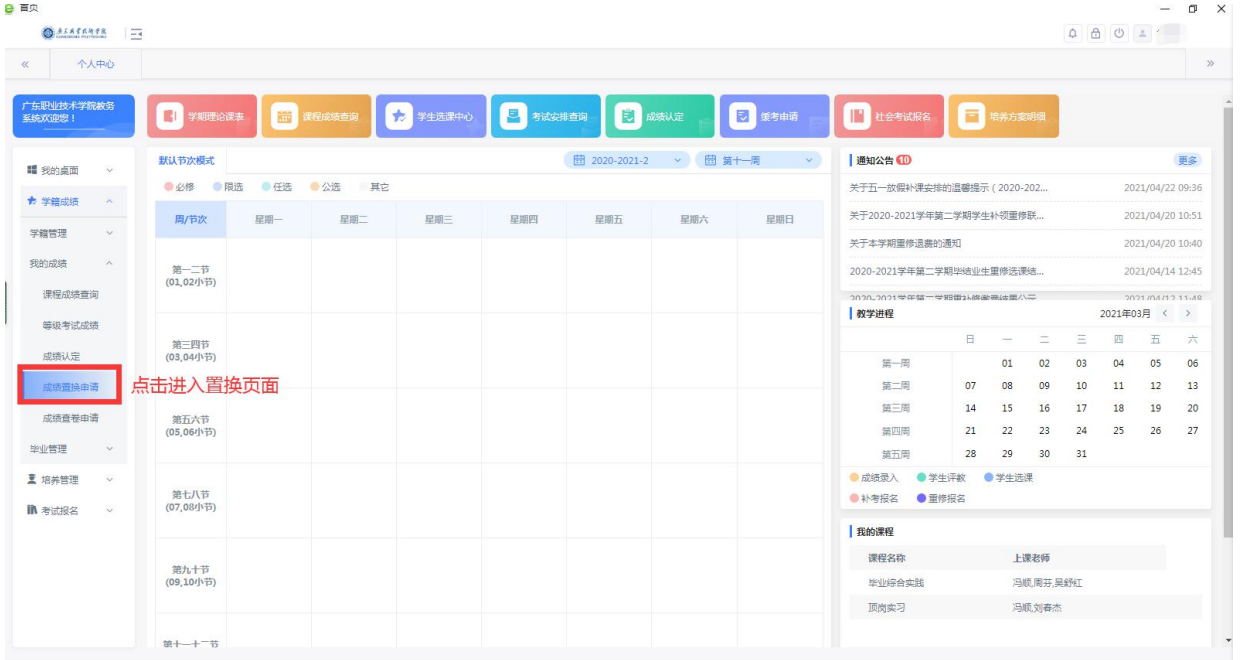

## 三、点击"查询"

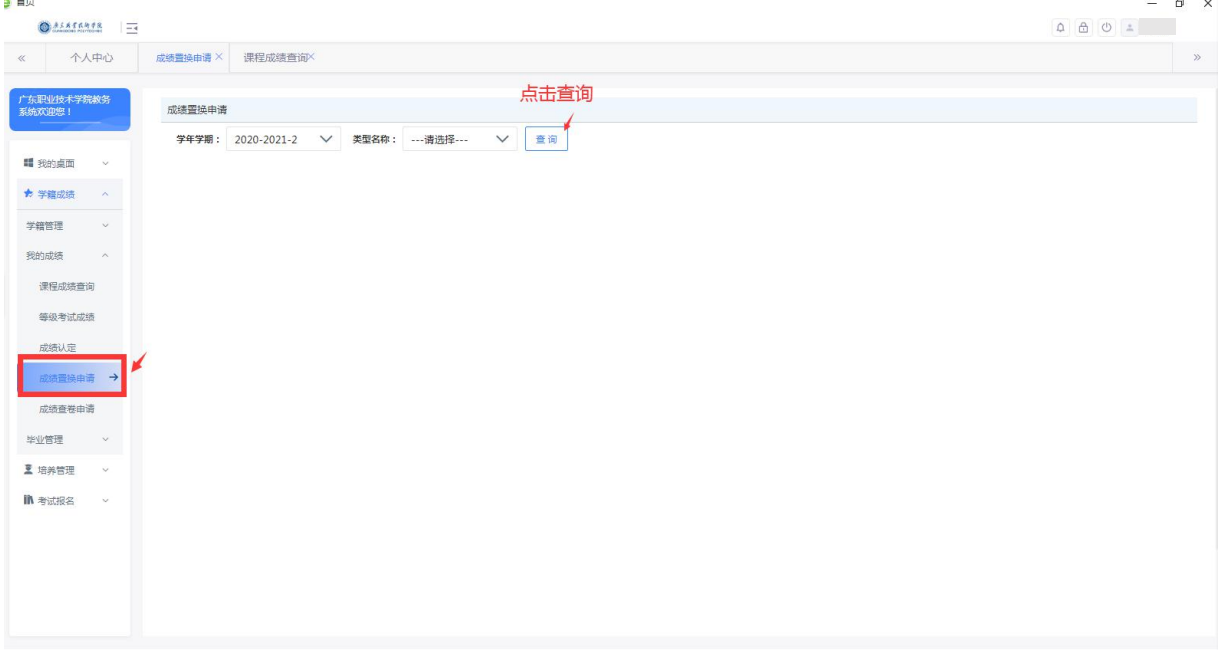

四、点击"申请"按钮,在弹出界面选择"置换类型"(请确认类型认定的 学分≥原课程学分,若不满足条件则审核不通过),输入"奖项名称"

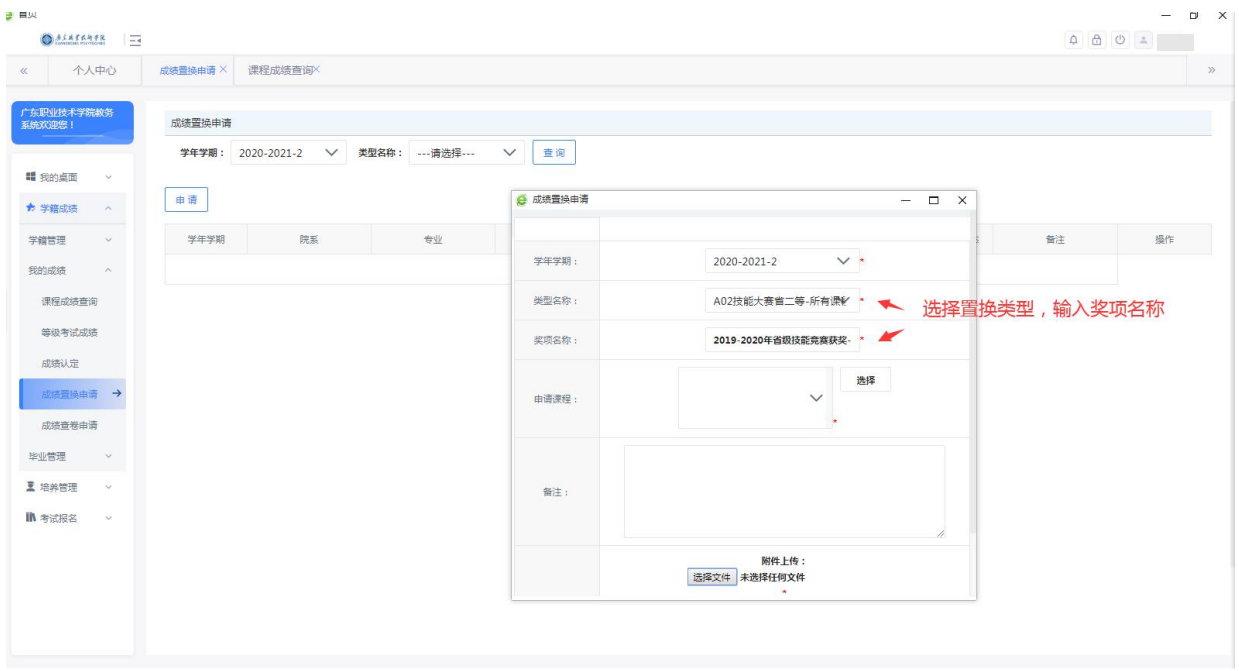

五、点击"选择"申请课程,在弹出界面输入"课程编号",点击查询,如 果不清楚课程编号可以通过输入"课程名称"查询(需注意课程学分)。勾 选课程后,点击"确定"

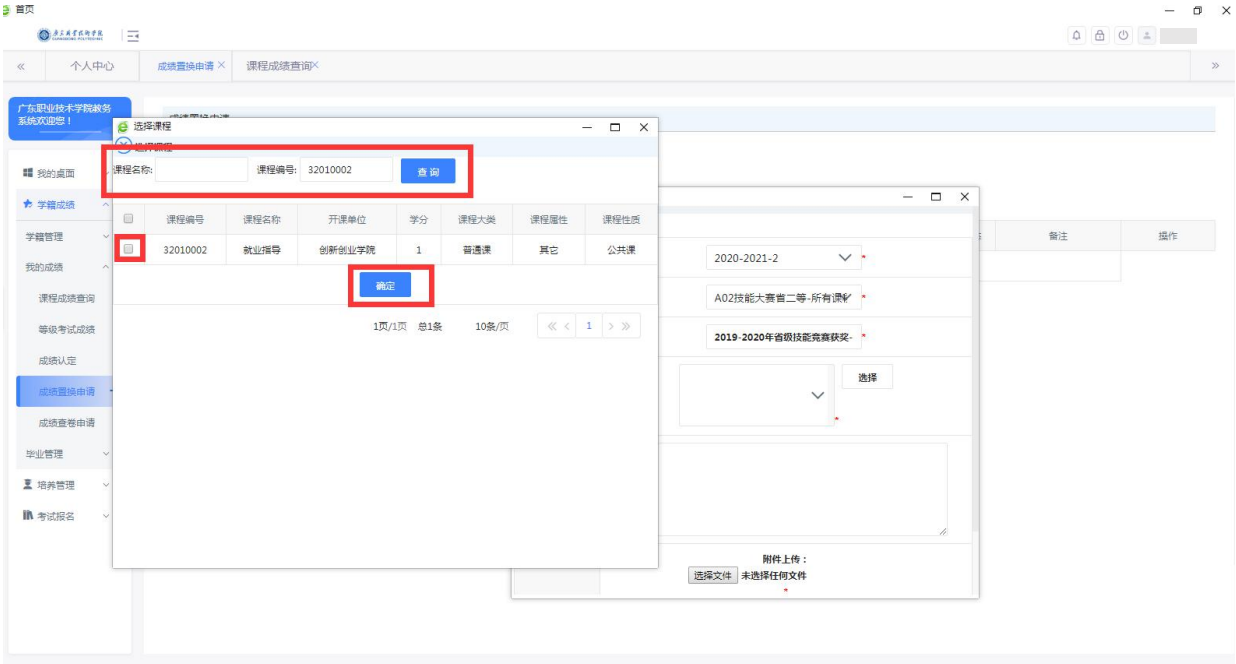

### 六、补充上传证明材料,确认信息填写完整无误,点击"保存"

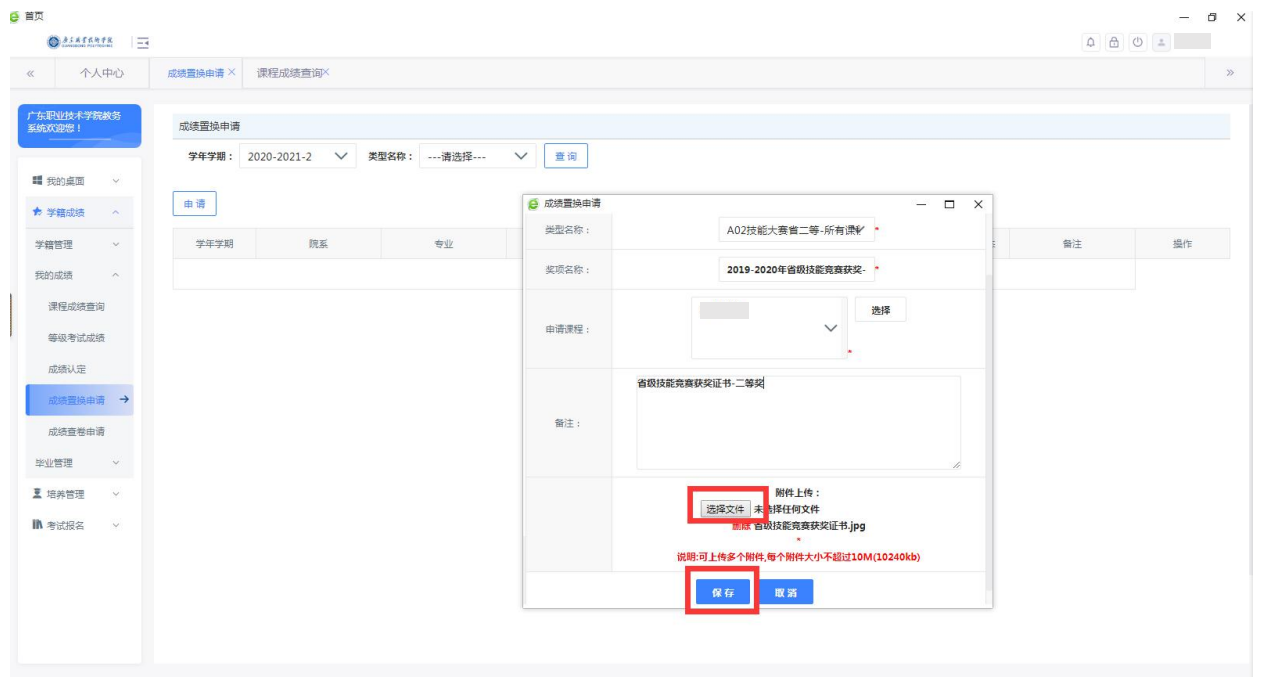

七、在申请条目最后一栏操作"送审",勾选审核人,完成送审。等待老师 审核。送审核后不可修改信息。

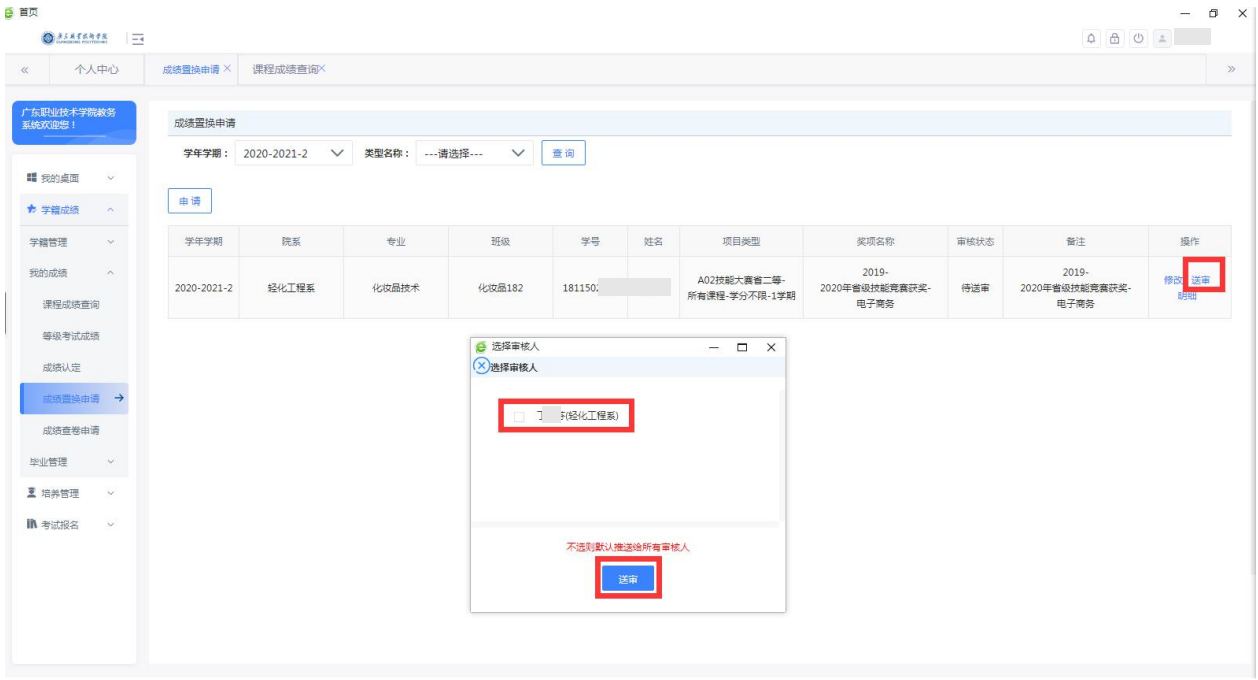